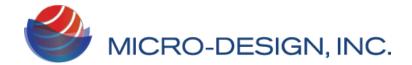

### F100M Operator's Manual.

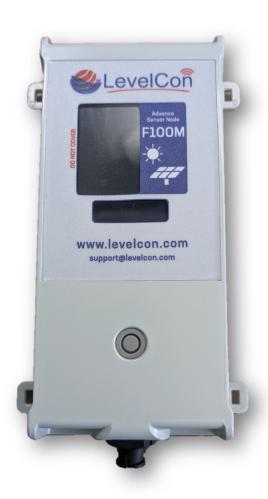

| Introduction                                             | 3               |
|----------------------------------------------------------|-----------------|
| Key Monitor Features                                     | 3               |
| Technical Specifications                                 | 4               |
| Unit Installation                                        | 5               |
| Basic Hardware                                           | 5               |
| Installation procedure.                                  | 5               |
| Basic Device configurations and First report generation. | 5               |
| Basic configuration options                              | 6               |
| Time Zone                                                | 7               |
| Daylight Sav                                             | 7               |
| Report Rate(s)                                           | 7               |
| Wake Alarm #                                             | 7               |
| Off Hrs Start                                            | 7               |
| Off Hrs End                                              | 7               |
| Advance configuration options                            | 7               |
| Mode                                                     | 8               |
| Sensor Type                                              | 8               |
| ADC Wait(s)                                              | 8               |
| Digital Wake                                             | 8               |
| Force LCD On                                             | 8               |
| GPS Timeout(s)                                           | 9               |
| Pulse Counter                                            | 9               |
| Digital Output                                           | 9               |
| APN                                                      | 9               |
| TCP Server                                               | 9               |
| Port                                                     | 10              |
| Servicing the Batteries                                  | 10              |
| Web interface.                                           | 12              |
| Basic Troubleshooting and Error codes.                   | 16              |
| IRMesh Settings                                          | 16<br><b>16</b> |

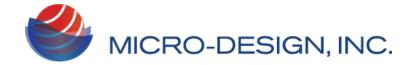

# Introduction

The F100M is a wireless sensing node utilized in a wide range of vertical industry applications. Utilizing the extremely efficient CatM1 cellular network or Mesh Network 5.0, the F100M transmits asset / truck data directly to the LevelCon secure cloud. Users receive reported tank levels, asset locations, asset health, and current assignments directly from any phone, tablet, or PC. Within the LevelCon Cloud portal, users easily configure email, voice or text alerts for low / high levels and/or fill events, geo fencing etc.

# **Key Monitor Features**

| <b>M</b> | 1 Analog Input & 1 Digital Grounding Input- Alarm Capable.                                  |
|----------|---------------------------------------------------------------------------------------------|
|          | Multi-sensor RS485 deployment /UART Modbus, I2C                                             |
| (4)      | Compatible with Indian CatM1 LTE Carriers and GSM Fallback                                  |
| *        | iridium' Everywhere                                                                         |
| <b>*</b> | Mesh Network Support 5.0                                                                    |
| <u>©</u> | GPS enabled for mobile asset tracking                                                       |
|          | Integrated temperature and barometric pressure sensor                                       |
|          | 24/7 access to data on LevelCon Cloud                                                       |
| <b>A</b> | 3x AA battery with optional solar power assistance / 6V to 24V DC power supply ( Optional ) |

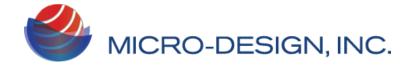

# **Technical Specifications**

| Dimensions            | Height                                                                                        | 155 mm                                                                                       |  |  |
|-----------------------|-----------------------------------------------------------------------------------------------|----------------------------------------------------------------------------------------------|--|--|
|                       | Width                                                                                         | 96 mm                                                                                        |  |  |
|                       | Depth                                                                                         | 37 mm                                                                                        |  |  |
|                       | 1 Analog input, configurable for 0-5V or 4-20mA. Multiple RS485 sensor daisy chaining capable |                                                                                              |  |  |
| Input / Outputs       | Digital grounding input, alarm capable or 1 digital output software configured                |                                                                                              |  |  |
| Power Requirements    | 3 AA size Batteries, Energizer Lithium recommended and solar power harnessing                 |                                                                                              |  |  |
|                       | Can also be powered using 6.5 ~ 36 Vdc                                                        |                                                                                              |  |  |
| Battery Life          | Upto 6+ years of Battery life with solar augmentations                                        |                                                                                              |  |  |
| Wireless Connectivity | Cellular                                                                                      | CAT M1, NB-IOT and GPRS *                                                                    |  |  |
|                       | Mesh Network                                                                                  | 4.0 and above compatible                                                                     |  |  |
|                       | Satellite                                                                                     | Iridium satellite connectivity * **                                                          |  |  |
| Data Security         | AES 128 bit encryption                                                                        |                                                                                              |  |  |
| Data Packet           | JSON formatted data packet                                                                    |                                                                                              |  |  |
| Software updates      | Over the air (OTA) firmware updates are provided as new features are introduced.              |                                                                                              |  |  |
| Temperature range     | Operating -40C->65C, Storage -50C->80C                                                        |                                                                                              |  |  |
| Certification         | Environment                                                                                   | ClassI I Division 1 Group D Certification for hazardous area deployment IP66 rated enclosure |  |  |

<sup>\*</sup> Data charges billed monthly
\*\* Module addon sold separately

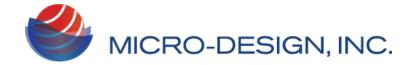

## Unit Installation

#### **Basic Hardware**

- Philips Head screwdriver
- Zip ties

## Installation procedure.

- 1. Unbox the F100M.
- 2. Inspect the associated sensor if provided within the shipment.
- 3. Lower the sensor in the tank and secure the sensor with the supplied 2' NPT bushing.
- 4. Route the remaining sensor cable using the supplied zip ties and secure it to the tank.
- 5. Insert the male sensor (chogori) connector at the end of the sensor cable to the matching female connector on the F100M.
- 6. Lock the connector into place by twisting the bezel clockwise.
- 7. Attach the F100 to the tank via 4x high power neodymium magnetic feet.
- 8. Push the power icon located on the face of the monitor lid and follow the LCD screen instructions.

## Basic Device configurations and First report generation.

F100M Ver.H and above are Mesh network enabled devices. They come pre configured from the factory and you can generate your first report by pressing the button on the lid.

If the device configuration needs to be altered you can do so using any Mesh Network enabled laptop, phone or tablet with Google Chrome installed. Please follow the steps below to perform various configurations.

- 1. Go to settings on your PC, Laptop, tablet or phone and make sure Mesh Network is enabled on your device.
- 2. Open chrome on your device and navigate to <a href="https://one.levelcon.com">https://one.levelcon.com</a>
- 3. Sign in with your username and password. If you do not have a username and password please contact us via email at <a href="mailto:support@levelcon.com">support@levelcon.com</a>

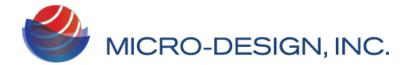

- 4. On the top left of the window there are three horizontal lines. Click on this and scroll down to and select F100 Mesh Network Connect.
- 5. In this new window, click on connect F100
- 6. A new pop up window will open, as shown below

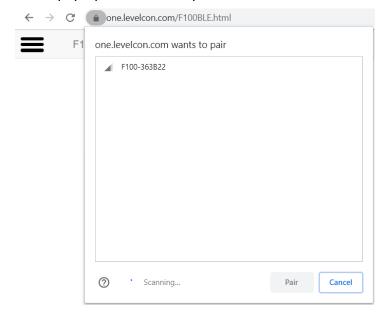

- 7. Click on the F100 that matches your device ID#. **F100-XXXXXX** ( **XXXXXX** are the last six characters of the device ID ) Your device number can be found in the open window of the lid of your F100 Device.
- 8. Once you have established a successful pairing, you will be able to set basic configurations of time zone, alarm times, set report rates and the device off and on hours. For detailed information regarding each option please review advanced configuration options section.

## Basic configuration options

For F100M devices you might be required to provide basic configurations such as alarm times, timezone details device on and off schedules. These can be done from the basic tab of Mesh Network configuration tab

Remember to hit Save before you close the window for the changes to load to the memory.

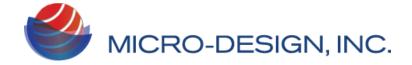

#### Time Zone

This option lets you select the appropriate time zone from the drop down menu. This helps in maintaining time locally on the device and is used as a reference for setting time alarm.

### **Daylight Sav**

This option lets you enable or disable daylight saving time settings. Please select appropriate time zone for this feature to work properly.

### Report Rate(s)

This option configures the device to report after a specified number of seconds. The allowable input range for this input is ??

#### Wake Alarm #

These alarms enable the end user to setup specific timings during the course of the day at which the unit should report its parameters. You can set upto 9 alarms using the basics menu. The time period needs to be setup in the 24 hour format. As an example, if you want the device to report at **3:45 PM** please enter **1545** in the text space available next to Wake Alarm.

#### Off Hrs Start / Off Hrs End

This option allows you to set the time from when the device goes to sleep. As an example if you want the device to go to sleep at 8:00 PM and start reporting at 6:00 AM, please enter 2000 in Off Hrs Start and enter 600 in Off Hrs End.

# Advanced configuration options

F100M provides advanced configuration options such as apn, adc wait, gps enable etc. under the advanced tab of Mesh Network configurations page. The following options available under Advanced tab are explained below.

Caution: Making uninformed changes in the "Advanced" tab might cause unrecoverable errors in the device configuration and void any warranty. Users take utmost care while modifying these parameters. Contact Levelcon in case you need assistance

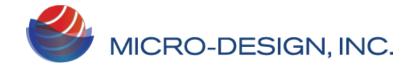

Remember to hit Save before you close the window for the changes to load to the memory.

Mode

**TBT** 

### Sensor Type

The device is capable of communicating with 0-5 V and 4-20 mA type analog sensors. If you are using an analog sensor with the device, please select the appropriate sensor type. By default, the device is configured for 0-5 V type sensors.

## ADC Wait(s)

This parameter enables you to set the number of seconds the device queues up the sensor for a reading before it collects the sensor level data from the sensor. The Default value is 3 seconds. This should only be increased if using a non-contact sensor such as a radar gauge, sonic sensor or laser sensor.

## Digital Wake

This feature is associated with digital input such as a high level float gauge for overfill protection or other types of normally open/normally closed contacts. If enabled, the input device will close its circuit and engage the no/nc on the digital input of the F100m forcing the monitor to turn on and report. The Digital Wake value is set in seconds and correlates to the number of seconds that NO/NC waits after triggered to force the F100 to report, i.e. if set to 3 seconds, when the DI is triggered for more than 3 seconds, the unit will force a report. The default value of this parameter is Off.

#### Force LCD On

The F100 turns on the LCD only when a user forces a report. In other scenarios, the LCD is off while the monitor performs normal tasks in the background, i.e. regular scheduled reporting. If Force LCD is enabled, the LCD will turn on everytime the device conducts any action. Default Value of this parameter is off.

Warning: Enabling the option, Force LCD ON, will cause the device to use much more power and may drain the batteries much sooner than expected. Use this option

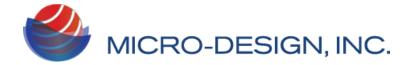

carefully. If you have questions about this option, please contact LevelCon.

### GPS Timeout(s)

This option enables device location reporting via GPS. This option should only be used for units that are deployed outdoors. Set the number of seconds the unit should wait before it obtains a GPS fix. The preferred value for this parameter is 100 seconds. A zero value means the unit will not attempt to obtain a GPS fix. By default the value of this parameter is zero.

Warning: Location reporting via GPS is a battery intensive operation and should only be enabled if the unit is outdoors. When installed, the F100's solar panel must be oriented towards the sky to enable faster GPS fix and solar charging.

#### Pulse Counter

This parameter enables pulse counting on the digital input to the F100M. This feature is normally associated with a monitor connected to a Flow meter.

### **Digital Output**

This is a normally open, normally closed feature. Off(Float)
On(low

#### APN

This parameter enables you to set apn for the sim card that is inserted in the sim card slot of the F100M. By default, the F100M devices are programmed to the specific APN to report data to the LevelCon Cloud

Warning: Modifying the apn setting may lead to permanent network disconnection causing the device to stop reporting over Cellular connectivity. This parameter should only be modified with the assistance of a LevelCon representative.

#### TCP Server

This parameter is used to modify the endpoint at which data is to be sent to and set to the LevelCon Cloud by default. This parameter should not be modified without the assistance of a LevelCon representative. The default value for this parameter is f100.levelcon.com

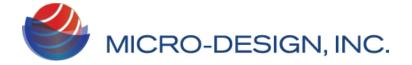

### Port

This parameter refers to the port on which the device communicates. This parameter should not be modified without the assistance of a LevelCon representative. The default value for this parameter is 8181

# Servicing the Batteries

Follow the procedure below to service the batteries.

Warning: Do not use power tools to perform this service!!!

1. Remove the 4 phillips head screws marked by the 4 arrows. And place the base next to the monitor to hold the 4 screws removed from the base.

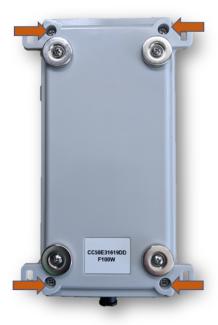

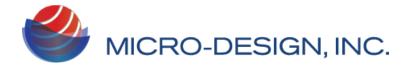

- 2. With the base off, you can easily access the 3x Energizer Ultimate Lithium batteries.
  - a. Carefully remove the batteries one at a time and replace them with fresh batteries.
  - b. Please note that the board is held in place by the standoffs on the base plate. Thus there are no screws to hold the bard to the lid.

If you remove the board or the board comes out of the lid, be sure not to rip or tear the ribbon cable connected to the outside sensor connector.

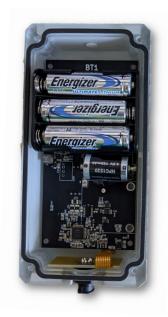

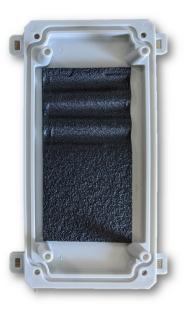

3. Once the batteries are replaced, gently remove the foam gasket from the lid of the monitor and place it in the grooves of the base.

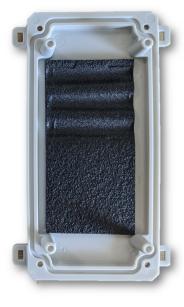

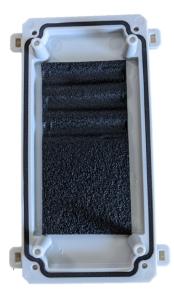

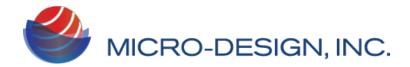

- 4. Now place the base back on the lid ensuring not to pinch the ribbon cable and ensuring the gasket remains in place in the base. Then reinstall the 4 screws to the base.
  - a. Inspect the connection between the base and the lid to ensure there are no gaps around the edge of the monitor. If you see gaps, please tighten the screws until the gap is gone.

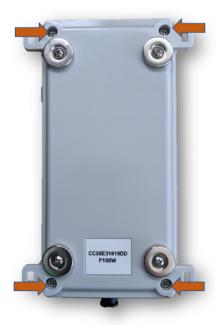

Warning: Please take utmost care that the board does not come in contact with any metal or liquid during this process. The board may be rendered undeployable and will void any warranty. If you have any questions please contact Levelcon

# Web interface.

The data from the F100M is immediately displayed on the LevelCon secure cloud portal. You can access this data at <a href="https://one.levelcon.com">https://one.levelcon.com</a>. Follow the steps mentioned below to access your data. You can also view our online tutorial videos at:

https://drive.google.com/drive/u/0/folders/0B7H0S78DpOhhdmE0cW1ZZzluYlk

\*\* If you do not have a username and password, please see your company's account manager or request an account at <a href="mailto:support@levelcon.com">support@levelcon.com</a>

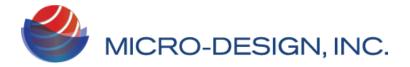

1. Navigate to <a href="https://one.levelcon.com">https://one.levelcon.com</a> and input your username and password.

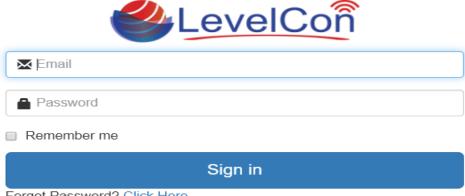

Forgot Password? Click Here

2. After a successful login, you will be directed to the Home Pate. Here you see any alerts associated with your assets. Click on the navigation menu to access the options associated with your security level.

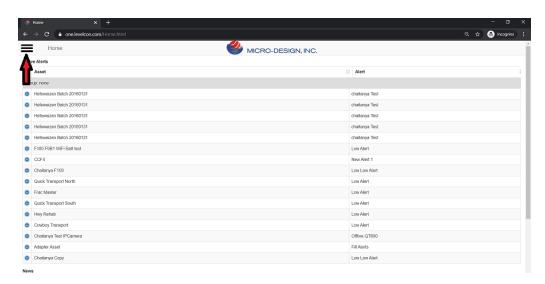

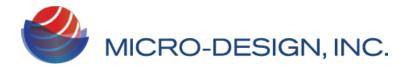

3. Click on the **Dashboard** option to go to the dashboard from the main menu.

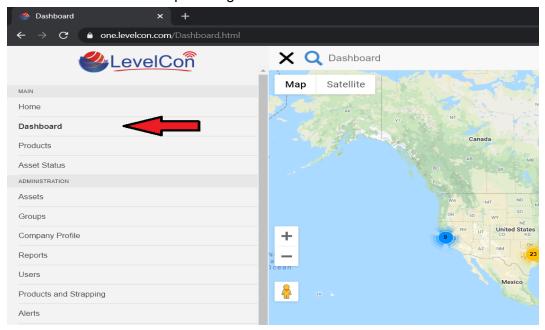

4. If you are logging in for the first time click on update to see all your assets.

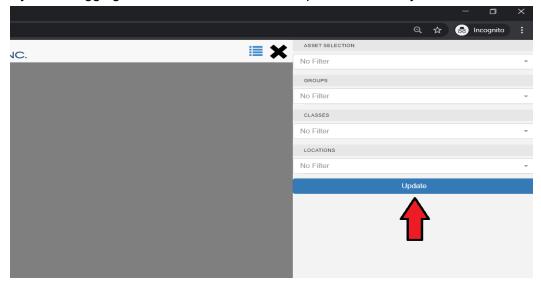

5. Once your view has been updated, you should be able to see all your assets on the single map view of the dashboard.

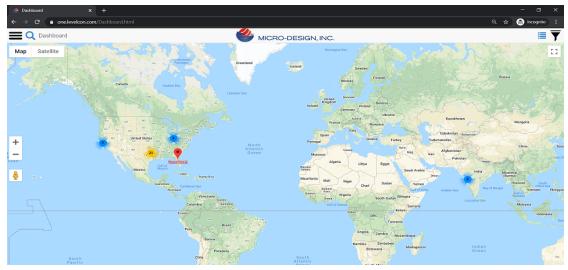

6. To view the assets on the gridview, click on the grid icon on the top right of the

window. You can switch back to the map view by clicking on the map icon on the same dashboard view.

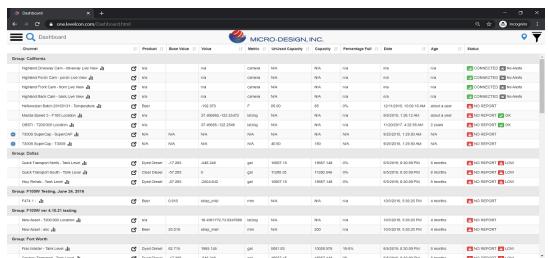

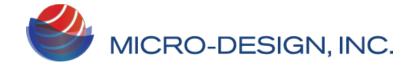

# Basic Troubleshooting and Error codes.

# **IRMesh Settings**

### F100M Settings

- Load latest Firmware
- After loading, perform default settings
  - Verify that IR mesh is enabled
- After Defaults are set, move to the AGR Tab
  - o Set AGR Time to 0
  - o Pair with WP01 or Mesh Network sensor
  - Force a report from the monitor
- Sensor Alarm and Strapping
  - Click on the green circle
  - Move to Sensor Alarm and Strapping
  - Alarm settings for Float Trigger
    - Type = Low
    - IDX = Mac of WP01
    - Chan = 0
    - Trig = 0
    - Hyst = 0
    - Alm Idx= Local DO
    - Alm Tmr = 1
    - Alm Chan =0

#### WP01 Float Settings

- Load latest Firmware
- After loading, perform default settings
  - Verify that IR mesh is enabled
- Go into the Config
  - o ADC wait = 0
  - Digital wake = off
  - Digital Advance Configuration
    - Enable Dipullup

## WP01 Float Trigger

To set WP01 as a float to trigger an output to a local DO for F100M

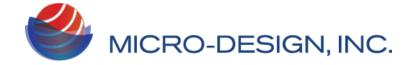

#### At the WP01:

- Update Firmware
- Load defaults
- Ensure IR Mesh is "Enabled"
- Set ADC to "0"

#### At the F100M:

- Update firmware
- Load defaults
- Pair WP01 with F100 via AGR in IR Mesh Mode
- Go to Sensor Alarm and Strapping
- Set new Alarm
  - Type = Lo
  - IDX= WP01 Mac
  - Chan= 0
  - Trig= 0
  - o Hyst= 0.5
  - Alm Idx= WP01 Mac
  - Alm Tmr=blank
  - Alm Chan= blank

Float Engaged (up position) will trigger this response from the F100M

- LRMesh Stat:
- WP01MAC: Seconds\*
- PC:3445H
- SenAlm0 LO Trig
- Mesh Network WP01MAC(0)=0.00
- Mesh Network Streamer Sending
- BG9X Wait Start
- BG9X Init LTE
- Using eMTC BAND 13,IPV6,vzwinternet
- LCD-> Cell Search, 300 sec Signal:0 Reg:2
- LCD-> Cell Search, 298 sec Signal:0 Reg:1
- LCD-> Cell Search, 296 sec Signal:0 Reg:1
- LCD-> Cell Search, 293 sec Signal:21 Reg:1
- LCD-> VzW eMTC 13 Connecting...
- New Time: 2023/12/13,09:56:38 UTC -5.00
- LCD-> APN IP: 2600:1009:B174:AB8E: 0:12:53D0:A901
- LCD-> Send SENMCM
- Mesh Network Streamer Sent

Float disengaged (down position) will trigger this response from the F100

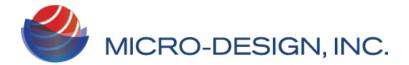

- LRMesh Stat:
- WP01 Mac ID:seconds\*
- Mesh Network WP01 Mac(0)= 1.00
- SenAlm0 LO Clear